# **ขั้นตอนการแกไขปญหาโปรแกรม**

 **เอกสารเลขที่ :** SETUP-0019

**โปรแกรม :** GENiUS Payroll for Windows (MySQL)

**เวอรชัน :** Version 10.4 ขึ้นไป

**ปญหา :** ขั้นตอนการติดตั้ง GENiUS Payroll for Windows (MySQL) **ประเภทปญหา :** 1

**รายละเอียด :** การติดตั้งฐานขอมูล MySQL (เฉพาะครั้งแรก) มี 3 สวน ดังนี้

- **D** MySQL Server 5.2
- □ MySQL Connector / ODBC 3.5
- **D** MySQL Tools for 5.0

## **ขั้นตอนการติดตั้งฐานขอมูล MySQL (เฉพาะครั้งแรก)**

1. ใสแผนติดตั้ง ThaiSoftware GENiUS-PR for Windows ลงในเครื่องอาน CD - ROM จากนั้นโปรแกรมจะทำงานให้อัตโนมัติ (Autorun) แสดงหน้าจอ

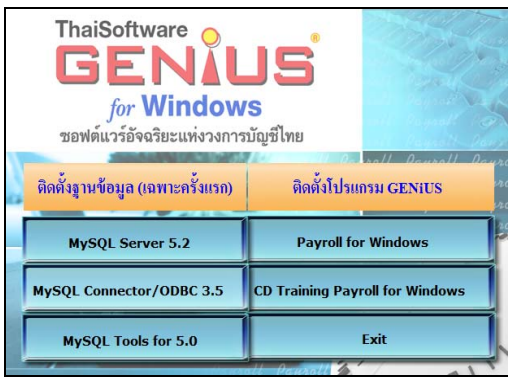

 $\Box$  เมื่อคลิกปุ่ม MySQL Server 5.2 – โปรแกรมจะแสดงหน้าจอ MySQL Server 5.2 – Setup Wizard ในหน้า "Welcome to the Setup Wizard for MySQL Server 5.2" ให้

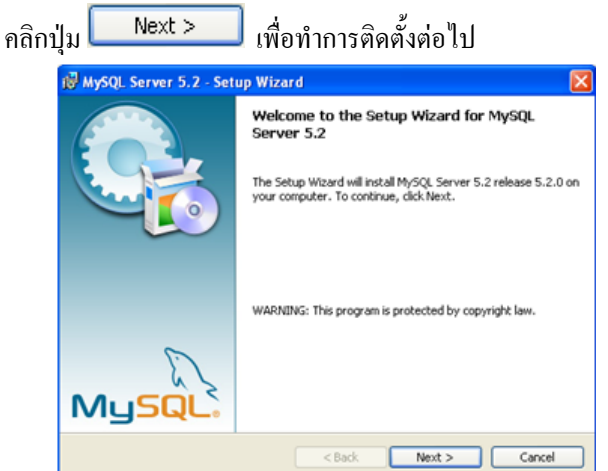

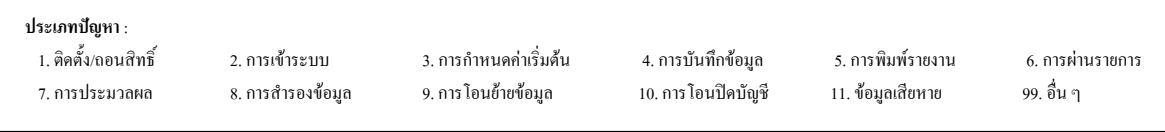

เมื่อคลิกปุม จะแสดงหนาจอ Setup Type ใหเลือกการติดตั้งแบบ

Custom

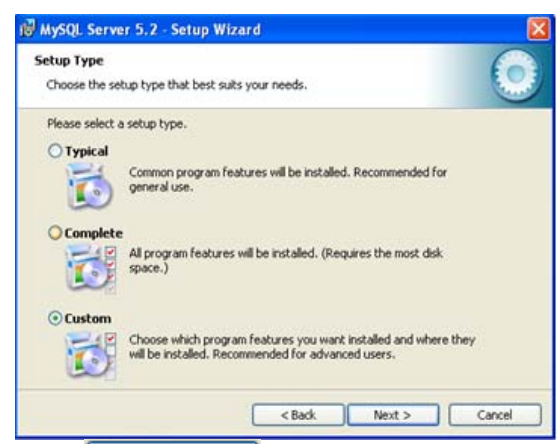

เมื่อคลิกปุม จะแสดงหนาจอ Custom Setup ใหเปลี่ยน Directory

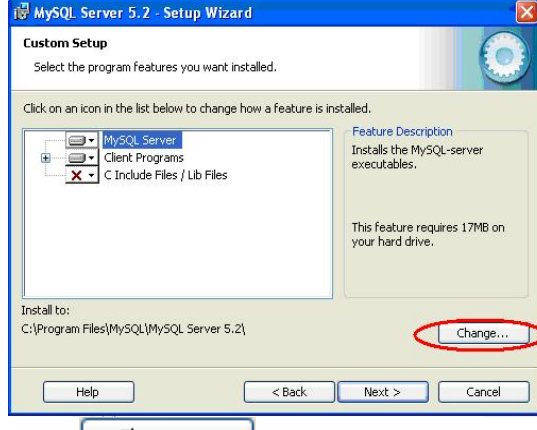

 เมื่อคลิกปุม จะแสดงหนาจอ Change Current Destination Folder ให้ระบุ โฟลเดอร์ ที่จะทำการติดตั้งฐานข้อมูล MySQL กืือ 'C:\MySQL\'

 $\overline{\phantom{a}}$  ok  $\overline{\phantom{a}}$ 

Cancel

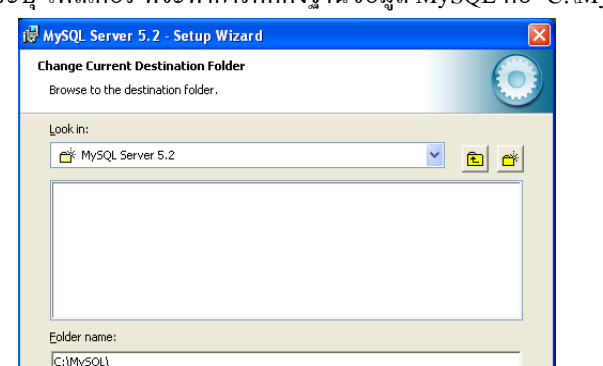

![](_page_1_Figure_9.jpeg)

 $\Box$  เมื่อคลิกปุ่ม  $\begin{array}{|l|} \hline \multicolumn{1}{l}{{\mathsf{OK}}}{\quad \qquad \qquad \quad } \quad} \hline \end{array}$ จะกลับมาหน้าจอ Custom Setup เพื่อเข้าสู่ขั้นตอน

 $\frac{1}{2}$  $\frac{1}{2}$ 

![](_page_2_Picture_98.jpeg)

![](_page_2_Picture_99.jpeg)

หลังจากแสดงการติดตั้งโปรแกรม จะแสดงหนาจอ MySQL.com Sign - Up ใหเลือก

# การติดตั้งแบบ Skip Sign-Up

![](_page_3_Picture_104.jpeg)

Configuration Wizard เพื่อทําการ Set Configure (หรือกรณีติดตั้ง MySQL Server Instance Config Wizard เริ่มขั้นตอนนี้เปนตนไป)

![](_page_3_Picture_105.jpeg)

![](_page_3_Picture_106.jpeg)

- **0** เมื่อคลิกปุ่ม **Next >** จะแสดงหน้าจอ MySQL Server Instance
	- Configuration ใหเลือกการติดตั้งแบบ Detailed Configuration

![](_page_4_Picture_124.jpeg)

**่า** เมื่อคลิกปุ่ม **Next > Server Instance** จะแสดงหน้าจอ MySQL Server Instance

Configuration ใหเลือก Developer Machine

![](_page_4_Picture_125.jpeg)

Configuration ใหเลือก Multifunctional Database

![](_page_4_Picture_9.jpeg)

![](_page_4_Picture_126.jpeg)

 เมื่อคลิกปุม จะแสดงหนาจอ MySQL Server Instance Configuration MySQL Server Instance Configuration Wizard MySQL Server Instance Configuration Configure the MySQL Server 5.2 server instance. Please select the drive for the InnoDB datafile, if you do not want to use the default settings **InnoDB Tablespace Settings** Please choose the drive and directory where the InnoDB tablespace<br>should be placed.  $\boxed{\mathsf{C}}$ :  $\boxed{\smash{\checkmark}}$  Installation Path  $\overline{\mathbf{v}}$   $\Box$ -<br>Drive Info Volume Name:<br>File System: **NTFS** 25.3 GB Diskspace Used 4 GB Free Diskspace **่า** เมื่อคลิกปุ่ม **S** Next > จะแสดงหน้าจอ MySQL Server Instance

### Configuration ใหเลือก Decision Support (DSS)/OLAP

![](_page_5_Picture_146.jpeg)

#### Configuration

![](_page_5_Picture_6.jpeg)

![](_page_5_Figure_7.jpeg)

เมื่อคลิกปุม จะแสดงหนาจอ MySQL Server Instance

Configuration ใหเลือก Best Support For Multilingualism และเลือก Character Set

เปน utf8

![](_page_6_Picture_5.jpeg)

Configuration ใหเลือก Install As Windows Service

![](_page_6_Picture_157.jpeg)

เมื่อคลิกปุม จะแสดงหนาจอ MySQL Server Instance

Configuration ใหเลือก Modify Security Settings

- New root password = root
- $Confirm = root$

![](_page_6_Picture_13.jpeg)

![](_page_6_Picture_158.jpeg)

![](_page_7_Picture_2.jpeg)

**หมายเหต ุ กรณีติดตั้งไมสําเร็จเกิด Error ดังภาพ** 

![](_page_7_Picture_4.jpeg)

ใหกดปุม Retry หากขึ้น Success ทํางานขั้นตอนตอไปไดเลย

#### **หรือเกิด Error ดังภาพ**

![](_page_7_Picture_7.jpeg)

**ประเภทปญหา** : 1. ติดตั้ง/ถอนสิทธิ์ 2. การเขาระบบ 3. การกําหนดคาเริ่มตน 4. การบันทึกขอมูล 5. การพิมพรายงาน 6. การผานรายการ 7. การประมวลผล 8. การสํารองขอมูล 9. การโอนยายขอมูล 10. การโอนปดบัญชี 11. ขอมูลเสียหาย 99. อื่น ๆ

### **ประเภทปญหา** :

7. การประมวลผล 8. การสํารองขอมูล 9. การโอนยายขอมูล 10. การโอนปดบัญชี 11. ขอมูลเสียหาย 99. อื่น ๆ

1. ติดตั้ง/ถอนสิทธิ์ 2. การเขาระบบ 3. การกําหนดคาเริ่มตน 4. การบันทึกขอมูล 5. การพิมพรายงาน 6. การผานรายการ

 ใหเขาไปที่ เมนู Start / programs / Mysql / Mysql Server 5.2 / Mysql Server Instance Config Wizard

![](_page_9_Picture_104.jpeg)

![](_page_9_Picture_105.jpeg)

เลือก Remove Instance กด Next จนกว่าจะทำการถอนโปรแกรมออกให้หมด

![](_page_9_Picture_106.jpeg)

 จากนั้นเขา Start/All Program /MySQL/MySQL Server Instance Configuration Wizard เลือก Reconfigure Instance เพื่อทําการติดตั้ง ซ้ําอีกครั้ง (ทําตามขั้นตอนในหนา 4 - 8)

![](_page_9_Picture_107.jpeg)

![](_page_9_Picture_108.jpeg)

**กรณีไมสําเร็จใหทําการลบ Program MySQL เกาออกกอน ทําดังนี้** 

ไปเมนู My computer/Control Panel/Add or Remove Program เลือก MySQL Server 5.2 กด

![](_page_10_Picture_143.jpeg)

 หากไมแสดงชื่อโปรแกรม MySQL Server 5.2 ใหทําการ Remove ไดใหทําการ Stop Program ที่ Service ไปเมนู My computer/Control Panel/Administrative tools/services เลือ MySQL กด

![](_page_10_Picture_144.jpeg)

 จากนั้นไปลบ Folder MySQL ออกไปแมนู My computer ไปไดรฟที่ติดตั้ง c: เลือก Folder MySQL คลิกเมาสขวา เลือก Deleteจะแสดงหนาจอให confirm

![](_page_10_Picture_145.jpeg)

 $\Box$  ทำการติดตั้ง MySQL ใหม่ ตามขั้นตอนหน้า 1-8

![](_page_10_Picture_146.jpeg)

2. ติดตั้งโปรแกรมสําหรับเชื่อมตอฐานขอมูลกับระบบบัญชีเงินเดือน

![](_page_11_Picture_151.jpeg)

 $\square$  เมื่อผู้ใช้คลิกปุ่ม  $\rule{1em}{0.15mm}$  MySQL Connector /  $\rule{1.15mm}{0.15mm}$  จะแสดงหน้าจอ MySQL Connector /

MySQL Connector/ODBC 3.5

MySQL Tools for 5.0

ODBC 3.51 – Setup Wizard และขอความ Welcome to the Setup Wizard for MySQL

CD Training Payroll for Windows

Exit

Connector / ODBC 3.51

![](_page_11_Picture_152.jpeg)

 เมื่อผูใชคลิกปุม จะแสดงหนาจอ Setup Type ใหเลือกการ ติดตั้งแบบ Custom

![](_page_11_Picture_10.jpeg)

#### **ประเภทปญหา** :

Customer Relationship Management หนาที่ 12 / 42 FM-ขั้นตอนการติดตั้ง PR (MySQL)

![](_page_12_Picture_74.jpeg)

![](_page_12_Picture_75.jpeg)

เมื่อผูใชคลิกปุม จะแสดงหนาจอ Installing MySQL Connector /

# ODBC 3.51 แสดงการติดตั้งโปรแกรม

![](_page_13_Picture_99.jpeg)

ี m หลังจากแสดงการติดตั้งโปรแกรม คลิกปุ่ม <mark>Finish ไ</mark>ห่อสิ้นสุดการติดตั้ง

### โปรแกรม

![](_page_13_Picture_7.jpeg)

![](_page_13_Figure_8.jpeg)

3. ติดตั้งโปรแกรมจัดการฐานข้อมูล MySQL โดยคลิกปุ่ม <mark>พรรจุแรงง ธรร.ด. ที่</mark> ที่

![](_page_14_Picture_4.jpeg)

เมื่อผูใชคลิกปุม จะแสดงหนาจอ MySQL Tools for 5.0 –

## Setup Wizard

![](_page_14_Picture_102.jpeg)

![](_page_14_Figure_9.jpeg)

 $\Box$  เมื่อผู้ใช้คลิกปุ่ม **Next > จะแสดงหน้าจอ MySQL Tools for 5.0** – Setup

Wizard แสดง License Agreement ใหเลือก I accept the terms in the license

#### agreement

![](_page_15_Picture_101.jpeg)

เมื่อผูใชคลิกปุม จะแสดงหนาจอ Destination Folder ใหเปลี่ยน

#### Directory

![](_page_15_Picture_102.jpeg)

![](_page_15_Figure_9.jpeg)

 เมื่อผูใชคลิกปุม จะแสดงหนาจอ Change Current Destination  $\Gamma$ Folder ให้ฝ้ใช้ระบุ โฟลเดอร์ ที่จะทำการติดตั้ง คือ 'C:\MySQL\'

![](_page_16_Picture_95.jpeg)

**ประเภทปญหา** : 1. ติดตั้ง/ถอนสิทธิ์ 7. การประมวลผล

 เมื่อผูใชคลิกปุม จะแสดงหนาจอ Ready to Install the Program IS MySQL Tools for 5.0 - Setup Wizard Ready to Install the Program The wizard is ready to begin installation. If you want to review or change any of your installation settings, click Back. Click Cancel to exit the wizard Current Settings: Setup Type: Complete Destination Folder: C:\MySQL\  $\overline{\mathbf{z}}$  Back Install  $Cancel$ เมื่อผูใชคลิกปุม จะแสดงหนาจอ Installing MySQL Tools for 5.0

![](_page_17_Picture_130.jpeg)

หลังจากแสดงการติดตั้งโปรแกรม จะแสดงหนาจอ MySQL Enterprise

![](_page_17_Picture_5.jpeg)

![](_page_17_Picture_131.jpeg)

![](_page_18_Picture_82.jpeg)

![](_page_18_Figure_3.jpeg)

## **ขั้นตอนการติดตั้งโปรแกรม GENiUS PR**

1. Login Windows โดยใช้ User Administrator ของเครื่อง เพื่อทำการติดตั้งใส่แผ่นติดตั้ง ThaiSoftware GENiUS-PR for Windows ลงในเครื่องอาน CD - ROM จากนั้นโปรแกรมจะ Autorun แสดงหน้าจอ

![](_page_19_Picture_4.jpeg)

2. เมื่อผู้ใช้ คลิกปุ่ม Payroll for Windows จะแสดงหน้าจอ Choose Setup Language ให้เลือกการ แสดงคําอธิบายการติดตั้ง (ภาษาไทย / ภาษาอังกฤษ) ดังหนาจอ

![](_page_19_Figure_7.jpeg)

**ประเภทปญหา** :

4. ทําตามคําแนะนํา หรือขอความตางๆ ที่ปรากฏบนจอภาพ

![](_page_20_Picture_3.jpeg)

- 
- 5. เมื่อผู้ใช้ คลิกปุ่ม <mark>ค่อไป > จะ</mark>แสดงหน้าจอ ข้อตกลงสัญญาอนุญาตของซอฟแวร์

![](_page_20_Picture_6.jpeg)

![](_page_20_Figure_7.jpeg)

คลิกปุม เพื่อยกเลิกการติดตั้ง

![](_page_21_Picture_105.jpeg)

7. เมื่อผู้ใช้ คลิกปุ่ม <mark>ต่อไป > </mark> จะแสดงหน้าจอ ข้อมูลของผู้ใช้ ให้ระบุชื่อผู้ใช้, บริษัท และ ซีเรียลของโปรแกรมดังตัวอยาง

ชื่อ = GENiUS

บริษัท = TSE

ซีเรียล = GENiUS-PR10

![](_page_21_Picture_106.jpeg)

![](_page_21_Figure_8.jpeg)

8. เมื่อผู้ใช้ คลิกปุ่ม ต่อไป > จะแสดงหน้าจอ ให้เลือกการติดตั้งเป็นแบบ Stand Alone

![](_page_22_Picture_3.jpeg)

9. เมื่อผู้ใช้ คลิกปุ่ม <mark> ต่อไป > </mark> จะแสดงหน้าจอ ให้ระบุ Directory ที่ต้องการติดตั้ง โดย Default Path เปน GENiUS

![](_page_22_Picture_112.jpeg)

กด Browse กรณีตองการเปลี่ย Path ที่เก็บโปรแกรม (ตองระบุชื่อไมเกิน 8 ตัวอักษร)

![](_page_22_Figure_8.jpeg)

10. เมื่อผู้ใช้ คลิกปุ่ม <mark>ต่อไป > จะ</mark>แสดงหน้าจอ ให้ระบุ Directory ที่ทำการติดตั้ง ฐานข้อมูล

MySQL

![](_page_23_Picture_100.jpeg)

ตองกําหนด Drive และ Path ใหตรงกับที่ติดตั้งฐานขอมูล MySQL ไวในครั้งแรก

![](_page_23_Picture_101.jpeg)

J.

![](_page_23_Figure_7.jpeg)

![](_page_24_Picture_121.jpeg)

13. เมื่อผู้ใช้ คลิกปุ่ม ต่อ<sup>ไ</sup>ป > จะแสดงหน้าจอ สถานะการติดตั้ง

![](_page_24_Picture_122.jpeg)

14. กรณีการติดตั้งเสร็จสมบูรณ์ จะปรากฏจอภาพยืนยัน เพื่อทำการ Restart เครื่องอีกครั้ง ดัง จอภาพตัวอยาง

![](_page_24_Picture_6.jpeg)

**ประเภทปญหา** :

1. ติดตั้ง/ถอนสิทธิ์ 2. การเข้าระบบ 3. การกำหนดค่าเริ่มต้น 4. การบันทึกข้อมูล 5. การพิมพ์รายงาน 6. การผ่านรายการ 7. การประมวลผล 8. การสํารองขอมูล 9. การโอนยายขอมูล 10. การโอนปดบัญชี 11. ขอมูลเสียหาย 99. อื่น ๆ

**ขั้นตอนการกําหนดคาตางๆเพื่อเรียกใชฐานขอมูล MySQL** 

## **กรณีที่ 1จัดเก็บฐานขอมูลไวที่เครื่อง StandAlone** 斸 Connector<br>
ODBC 1. ไปที่ Shortcut C<sup>I</sup> ODBC Data Source Administrator <u>alx</u> User DSN | System DSN | File DSN | Drivers | Tracing | Connection Pooling | About | User Data Sources: Name<br>dBASE Files Add. Driver Microsoft dBase Driver (".dbf) Excel Files<br>Excel Files<br>Microsoft Excel Driver (\*.xls)<br>MS Access Database Microsoft Access Driver (\*.mdb) Remove Configure.. An ODBC User data source stores information about how to connect to<br>the indicated data provider. A User data source is only visible to you,<br>and can only be used on the current machine.

 $OK$ 

2. เมื่อผู้ใช้คลิกปุ่ม <u>Add... </u>เพื่อสร้าง User Data Source (FileSC เพื่อเชื่อมต่อฐานข้อมูล

Appl

Help

Cancel

FileSC) จะแสดงหนาจอ Create New Data Source ใหเลือก MySQL DOBC 3.51 Driver

![](_page_25_Picture_138.jpeg)

![](_page_25_Figure_7.jpeg)

3. เมื่อผู้ใช้คลิกปุ่ม Finish จะแสดงหน้าจอ Connector/ODBC 3.51.25 Configure Data

Source

- ใหระบุที่หนา Login ไดแก
	- Data Source Name = FileSC เพื่อเชื่อมตอฐานขอมูลระบบรักษาความปลอดภัยจี เนียสไทยซอฟทแวร
	- $\bullet$  Description = หมายเลข IP ของเครื่อง หรือไม่ต้องระบุกี่ได้
	- $Server = localhost$
	- User  $=$  root
	- Password  $=$  root
	- Database = FileSC (ซึ่งจะตองระบุเหมือนกันทุกเครื่องเพราะขอมูลในFileSC จะใชรวมกัน)

![](_page_26_Picture_167.jpeg)

![](_page_26_Picture_168.jpeg)

### **ระบบรักษาความปลอดภัยจีเนียสไทยซอฟทแวร**

ระบบรักษาความปลอดภัยจีเนียสไทยซอฟท์แวร์ จะกล่าวถึงการใช้งานเบื้องค้น ในหัวข้อ การ กําหนดขอมูลบริษัท, การกําหนดระดับความสามารถ, การจัดการฐานขอมูล เลือก Shortcut

![](_page_27_Picture_4.jpeg)

1. เลือกเมนูการกําหนดขอมูลบริษัท เพื่อบันทึกรายละเอียดของบริษัทและระบุชื่อที่เก็บขอมูล ของบริษัทนั้นๆ

![](_page_27_Picture_115.jpeg)

2. เลือกเมนู กำหนดระดับความสามารถ เพื่อบันทึกระดับความสามารถ ของการมีสิทธิ์ใช้

โปรแกรม ในระบบงาน

![](_page_27_Picture_116.jpeg)

![](_page_27_Figure_10.jpeg)

3. เลือกเมนู กำหนดความสัมพันธ์แฟ้มข้อมูล เพื่อบันทึกข้อมูลความสัมพันธ์ระหว่าง รหัส ผูใช, รหัสบริษัท, ระบบงาน, ระดับความสามารถ เพื่อผูใชจะไดมีสิทธิ์ในการใชงานโปรแกรม ของบริษัทนั้นๆ

![](_page_28_Picture_123.jpeg)

![](_page_28_Picture_4.jpeg)

![](_page_28_Picture_124.jpeg)

5. ผู้ใช้คลิกปุ่ม <u>Add... </u>เพื่อสร้าง User Data Source (สำหรับเชื่อมต่อกับฐานข้อมูลของแต่ ละบริษัท) จะแสดงหนาจอ Create New Data Source ใหเลือก MySQL DOBC 3.51 Driver

![](_page_28_Picture_7.jpeg)

![](_page_28_Picture_125.jpeg)

6. เมื่อผูใชคลิกปุม จะแสดงหนาจอ Connector/ODBC 3.51.25 Configure Data

Source

- ใหระบุที่หนา Login ไดแก
	- $\bullet$  Data Source Name = Data (ต้องตั้งชื่อให้ตรงกันกับชื่อฐานข้อมูลของบริษัท นั้นๆ เพื่อเชื่อมตอฐานขอมูลของบริษัท)
	- $\bullet$  Description = หมายเลข IP ของเครื่อง หรือไม่ต้องระบุกี่ได้
	- $Server = localhost$
	- $\bullet$  User = root
	- $Password = root$
	- Database = ชื่อฐานขอมูลบริษัทที่ตองการเชื่อมตอ ซึ่งตองเลือกใน List เชน

### DATA, DATA1

![](_page_29_Picture_185.jpeg)

![](_page_29_Figure_13.jpeg)

7. เมื่อผู้ใช้คลิกปุ่ม <u>อง OK จ</u>ะกลับไปที่หน้าจอ ODBC Data Source Administrator /

### User DSN

![](_page_30_Picture_100.jpeg)

- ตรวจสอบที่หนา User DSN ที่ตาราง User Data Source จะตองมีชื่อ DATA
- คลิกปุม เพื่อยืนยันและออกจากโปรแกรม
- 8. เขาทํางานโปรแกรม ThaiSoftware GENiUS PR

![](_page_30_Picture_101.jpeg)

# **กรณีที่ 2 จัดเก็บฐานขอมูลไวที่ Server**

แบงขั้นตอนการกําหนดคาตางๆ ออกเปน 2 สวนดังนี้

- 1. การกําหนดคาตางๆที่เครื่อง Server
- 2. การกําหนดคาตางๆที่เครื่อง Client

## **การกําหนดคาตางๆ ที่เครื่อง Server**

# **ทํา 2 ขั้นตอนไดแก Add User และกําหนดสิทธิ์ Folder MySQL ดังนี้**

- **1. Add User1** 
	- ปด Firewall โดยไปที่ Start / Control Panel / Windows Firewall หนา General คลิก

![](_page_31_Picture_10.jpeg)

 $\Box$  การเพิ่มและการให้สิทธิ์ผู้ใช้ เพื่อเรียกใช้ฐานข้อมูล MySQL ให้เข้าไปที่ เมนู Start /

All Programs / MySQL / MySQL Administrator

![](_page_31_Picture_13.jpeg)

![](_page_31_Picture_171.jpeg)

จะแสดงหนาจอ MySQL Administrator 1.2.12 ใหระบุ

Server  $\underline{H}$ ost = localhost

![](_page_32_Picture_108.jpeg)

![](_page_32_Picture_109.jpeg)

- ที่ Tab User Information ใหระบุขอมูล
	- $MySQL User = user1 (IJ\ddot{a}v1IIIa3\ddot{a})$

Password = user1 (เปลี่ยนแปลงได้)

Confirm Password = user1 (เปลี่ยนแปลงได)

![](_page_33_Picture_112.jpeg)

 การใหสิทธิ์การใชฐานขอมูลใหคลิกที่ USER1 แลวไปที่หนา Schema Privileges โดยมาเลือกที่ชอง Schemata คลิกที่ฐานขอมูลที่สรางไว

![](_page_33_Picture_113.jpeg)

**ประเภทปญหา** : 1. ติดตั้ง/ถอนสิทธิ์ 2. การเข้าระบบ 3. การกำหนดค่าเริ่มต้น 4. การบันทึกข้อมูล 5. การพิมพ์รายงาน 6. การผ่านรายการ 7. การประมวลผล 8. การสํารองขอมูล 9. การโอนยายขอมูล 10. การโอนปดบัญชี 11. ขอมูลเสียหาย 99. อื่น ๆ Customer Relationship Management หนาที่ 34 / 42 FM-ขั้นตอนการติดตั้ง PR (MySQL)

จากนั้นกดที่ปุ่ม  $\overline{\Bbb{R}^2}$ ข้อมูลที่อยู่ในช่อง Available Privileges จะย้ายมาอยู่ที่ช่อง

#### Assigned Privileges

![](_page_34_Picture_177.jpeg)

ี่ เมื่อให้สิทธิ์การใช้ฐานข้อมูลครบแล้ว จากนั้นคลิกปุ่ม <mark>Lapply changes เพื่อ</mark> Save ขอมูล

 การกําหนดคาตางๆ ระหวางฐานขอมูล MySQL กับ ODBC จะเหมือนกับ กําหนดที่ เครื่อง StandAlone

# **2. กําหนดสิทธิ์ Folder MySQL**

 ไป My Computer ดับเบิ้ลคลิกเลือก drive ที่ติดตั้งฐานขอมูลจากนั้นคลิกเลือก Folder MySQL คลิกเมาสขวา เลือก Sharing and security….

![](_page_34_Picture_9.jpeg)

![](_page_34_Picture_178.jpeg)

เลือก Share this folder จากนั้นกดปุม Permissions

![](_page_35_Picture_70.jpeg)

# **การกําหนดคาตางๆที่เครื่อง Client**

 $\begin{bmatrix} 1. & 1 \end{bmatrix}$  Shortcut  $\begin{bmatrix} 2. & 1 \end{bmatrix}$   $\begin{bmatrix} 3. & 1 \end{bmatrix}$   $\begin{bmatrix} 4. & 1 \end{bmatrix}$   $\begin{bmatrix} 4. & 1 \end{bmatrix}$   $\begin{bmatrix} 3. & 1 \end{bmatrix}$   $\begin{bmatrix} 4. & 1 \end{bmatrix}$   $\begin{bmatrix} 1 \end{bmatrix}$   $\begin{bmatrix} 1 \end{bmatrix}$   $\begin{bmatrix} 1 \end{bmatrix}$   $\begin{bmatrix} 1 \end{bmatrix$ ODBC

![](_page_36_Picture_122.jpeg)

2. เมื่อผู้ใช้คลิกปุ่ม <u>Add... </u>เพื่อสร้าง User Data Source (FileSC เพื่อเชื่อมต่อฐานข้อมูล

FileSC) จะแสดงหนาจอ Create New Data Source ใหเลือก MySQL ODBC 3.51 Driver

![](_page_36_Picture_123.jpeg)

![](_page_36_Figure_10.jpeg)

3. เมื่อผู้ใช้คลิกปุ่ม Finish จะแสดงหน้าจอ Connector / ODBC 3.51.25 Add Data

Source Name

- ใหระบุที่หนา Login ไดแก
	- Data Source Name = FileSC เพื่อเชื่อมตอฐานขอมูลระบบรักษาความปลอดภัยจี เนียสไทยซอฟทแวร
	- Description = หมายเลข IP Address ของเครื่อง หรือไมตองระบุได
	- Server = หมายเลข IP Address ของเครื่อง Server เชน 192.168.16.242
	- $\bullet$  User = user1 (ระบุ user ที่สร้างไว้)
	- Password = user1 (ระบุ password ที่สร้างไว้)
	- Database = FileSC (ซึ่งจะตองระบุเหมือนกันทุกเครื่องเพราะ

ข้อมูลในFileSC จะใช้ร่วมกันทุกบริษัท)

![](_page_37_Picture_158.jpeg)

![](_page_37_Figure_13.jpeg)

4. เมื่อผู้ใช้คลิกปุ่ม <u>อย่าง อะ</u>กลับไปที่หน้าจอ ODBC Data Source Administrator /

### User DSN

![](_page_38_Picture_107.jpeg)

ตรวจสอบที่หนา User DSN ที่ตาราง User Data Source จะตองมีชื่อ FileSC

5. ผู้ใช้คลิกปุ่ม <u>Add... </u>ให้อสร้าง User Data Source (สำหรับเชื่อมต่อกับฐานข้อมูลของแต่

ละบริษัท) จะแสดงหนาจอ Create New Data Source ใหเลือก MySQL ODBC 3.51 Driver

![](_page_38_Picture_108.jpeg)

![](_page_38_Figure_9.jpeg)

- 6. เมื่อผูใชคลิกปุม จะแสดงหนาจอ Connector / ODBC 3.51.25 Configure Data Source
	- ใหระบุที่หนา Login ไดแก
		- Data Source Name = Data (ตองตั้งชื่อใหตรงกันกับชื่อฐานขอมูลของบริษัท นั้นๆ เพื่อเชื่อมตอฐานขอมูลของบริษัท)
			- Description = หมายเลข IP ของเครื่อง หรือไมตองระบุก็ได
			- $S$ erver = หมายเลข IP Address ของเครื่อง Server เช่น 192.168.16.242
			- $Use$ r = user1 (ระบุ user ที่สร้างไว้)
				- Password = user1 (ระบุ password ที่สร้างไว้)
				- Database = ชื่อฐานขอมูลบริษัทที่ตองการเชื่อมตอ ซึ่งตองเลือก

 ใน List เชน DATA, DATA1 Connector/ODBC 3.51.25 - Add Data Source Nan Connector/ODBC MySQ Login Connect Options Advanced **Connector/ODBC Configuration** .<br>This dialog is used to add a Data Source Name<br>(DSN). Data Source Name DATA Description 192.168.16.242 192.168.16.242 Server **User** user1 Password .... Database DATA12 DATA14 DATA3<br>DATA4<br>DATA4  $\alpha$ Cancel Help

![](_page_39_Figure_11.jpeg)

- 7. เมื่อผู้ใช้คลิกปุ่ม <u>จะกลับไปที่หน้าจอ ODBC Data Source Administrator</u> /
	- User DSN ตรวจสอบที่หนา User DSN ที่ตาราง User Data Source จะตองมีชื่อ DATA

![](_page_40_Picture_88.jpeg)

**ประเภทปญหา** :

7. การประมวลผล 8. การสำรองข้อมูล 9. การโอนย้ายข้อมูล 10. การโอนปิดบัญชี 11. ข้อมูลเสียหาย 99. อื่น ๆ

1. ติดตั้ง/ถอนสิทธิ์ 2. การเขาระบบ 3. การกําหนดคาเริ่มตน 4. การบันทึกขอมูล 5. การพิมพรายงาน 6. การผานรายการ

8. ผูใชคลิกเลือก start / All Programs / Genius for Windows / Connector Magic

![](_page_41_Picture_122.jpeg)

## จะแสดงหนาจอ Connector Magic

![](_page_41_Picture_123.jpeg)

Server = หมายเลข IP Address ของเครื่อง Server เชน

192.168.16.242

- User = user1 (ระบุ user ที่สรางไว)
- Password = user1 (ระบุ password ที่สรางไว)
- คลิกปุม เพื่อยืนยันการสงคา เพื่อทําการเชื่อมตอระบบงานกับ ฐานขอมูล MySQL

![](_page_41_Picture_124.jpeg)